# **Wireshark**

*Wireshark* is a network packet analyzer, which can be downloaded for use at home from [https://www.wireshark.org/#download.](https://www.wireshark.org/#download) A network packet analyzer will try to capture network packets and tries to display that packet data as detailed as possible.

You could think of a network packet analyzer as a measuring device used to examine what is going on inside a network cable, just like a voltmeter is used by an electrician to examine what is going on inside an electric cable (but at a higher level, of course).

In the past, such tools were either very expensive, proprietary, or both. However, with the advent of Wireshark, all that has changed. Wireshark is perhaps one of the best open source packet analyzers available today. Here are some examples people use Wireshark for:

- Network administrators use it to troubleshoot network problems
- Network security engineers use it to examine security problems
- QA engineers use it to verify network applications
- Developers use it to debug protocol implementations
- People use it to learn network protocol internals

Beside these examples Wireshark can be helpful in many other situations too. The following are some of the many features Wireshark provides:

- Available for UNIX and Windows.
- Capture live packet data from a network interface.
- Open files containing packet data captured with tcpdump/WinDump, Wireshark, and a number of other packet capture programs.
- Import packets from text files containing hex dumps of packet data.
- Display packets with very detailed protocol information.
- Save packet data captured.
- Export some or all packets in a number of capture file formats.
- Filter packets on many criteria.
- Search for packets on many criteria.
- Colorize packet display based on filters.
- Create various statistics.

However, to really appreciate its power you have to start using it.

Figure 1 shows Wireshark having captured some packets and waiting for you to examine them.

| tv-netflix-problems-2011-07-06.pcap                                                                             |                                           | □                                                                                                    | ×             |
|----------------------------------------------------------------------------------------------------|-------------------------------------------|----------------------------------------------------------------------------------------------------|---------------|
| Edit View Go Capture Analyze Statistics Telephony Wireless Tools Help<br>File                                   |                                           |                                                                                                    |               |
| KO HAXCI R ⇔ ⇒ ≌ T & FIEIQ Q Q M                                                                                |                                           |                                                                                                    |               |
|                                                                                                    |                                           | $\blacktriangleright$ $\blacktriangleright$ Expression                                                                 |               |
| Apply a display filter <ctrl-></ctrl->                                                                          |                                           |                                                                                                    |               |
| No.<br>Destination<br>Time<br>Source                                                                            | Length Info<br>Protocol                   |                                                                                                    |               |
| 343 65.142415 192.168.0.21<br>174.129.249.228                                                                   | <b>TCP</b>                                | 66 40555 - 80 [ACK] Seq=1 Ack=1 Win=5888 Len=0 TSval=491519346 TSecr=551811827                                         |               |
| 344 65.142715 192.168.0.21<br>174.129.249.228                                                                   | <b>HTTP</b>                               | 253 GET /clients/netflix/flash/application.swf?flash_version=flash_lite_2.1&v=1.5&nn                                   |               |
| 345 65.230738 174.129.249.228<br>192.168.0.21<br>346 65.240742 174.129.249.228<br>192.168.0.21                  | <b>TCP</b><br><b>HTTP</b>                 | 66 80 → 40555 [ACK] Seq=1 Ack=188 Win=6864 Len=0 TSval=551811850 TSecr=491519347<br>828 HTTP/1.1 302 Moved Temporarily |               |
| 347 65.241592 192.168.0.21<br>174.129.249.228                                                                   | <b>TCP</b>                                | 66 40555 → 80 [ACK] Seg=188 Ack=763 Win=7424 Len=0 TSval=491519446 TSecr=551811852                                     |               |
| 348 65.242532 192.168.0.21<br>192, 168, 0, 1                                                                    | <b>DNS</b>                                | 77 Standard query 0x2188 A cdn-0.nflximg.com                                                                           |               |
| 349 65.276870 192.168.0.1<br>192, 168, 0, 21                                                                    | <b>DNS</b>                                | 489 Standard query response 0x2188 A cdn-0.nflximg.com CNAME images.netflix.com.edge                                   |               |
| 350 65.277992 192.168.0.21<br>63.80.242.48                                                                      | <b>TCP</b>                                | 74 37063 + 80 [SYN] Seq=0 Win=5840 Len=0 MSS=1460 SACK PERM=1 TSval=491519482 TSec                                     |               |
| 351 65.297757 63.80.242.48<br>192.168.0.21                                                                      | <b>TCP</b>                                | 74 80 → 37063 [SYN, ACK] Seq=0 Ack=1 Win=5792 Len=0 MSS=1460 SACK PERM=1 TSval=3295                                    |               |
| 352 65.298396 192.168.0.21<br>63.80.242.48                                                                      | <b>TCP</b>                                | 66 37063 + 80 [ACK] Seg=1 Ack=1 Win=5888 Len=0 TSval=491519502 TSecr=3295534130                                        |               |
| 353 65.298687 192.168.0.21<br>63.80.242.48                                                                      | <b>HTTP</b>                               | 153 GET /us/nrd/clients/flash/814540.bun HTTP/1.1                                                                      |               |
| 354 65.318730 63.80.242.48<br>192.168.0.21                                                                      | <b>TCP</b>                                | 66 80 → 37063 [ACK] Seg=1 Ack=88 Win=5792 Len=0 TSval=3295534151 TSecr=491519503                                       |               |
| 355 65.321733 63.80.242.48<br>192.168.0.21                                                                      | <b>TCP</b>                                | 1514 [TCP segment of a reassembled PDU]                                                                                |               |
| ∢                                                                                                    |                                           |                                                                                                    | $\rightarrow$ |
| > Frame 349: 489 bytes on wire (3912 bits), 489 bytes captured (3912 bits)                                      |                                           |                                                                                                    | Α             |
| Ethernet II, Src: Globalsc 00:3b:0a (f0:ad:4e:00:3b:0a), Dst: Vizio 14:8a:e1 (00:19:9d:14:8a:e1) {{             |                                           |                                                                                                    |               |
| > Internet Protocol Version 4, Src: 192.168.0.1, Dst: 192.168.0.21                                              |                                           |                                                                                                    |               |
| User Datagram Protocol, Src Port: 53 (53), Dst Port: 34036 (34036)                                              |                                           |                                                                                                    |               |
| ∨ Domain Name System (response)                                                                                 |                                           |                                                                                                    |               |
| [Request In: 348]                                                                                               |                                           |                                                                                                    |               |
| [Time: 0.034338000 seconds]                                                                                     |                                           |                                                                                                    |               |
| Transaction ID: 0x2188                                                                                          |                                           |                                                                                                    |               |
| > Flags: 0x8180 Standard query response, No error                                                               |                                           |                                                                                                    |               |
| Ouestions: 1                                                                                                    |                                           |                                                                                                    |               |
| Answer RRs: 4                                                                                                   |                                           |                                                                                                    |               |
| Authority RRs: 9                                                                                                |                                           |                                                                                                    |               |
| Additional RRs: 9                                                                                               |                                           |                                                                                                    |               |
| ∨ Queries                                                                                                    |                                           |                                                                                                    |               |
| > cdn-0.nflximg.com: type A, class IN<br>$>$ Answers                                                            |                                           |                                                                                                    |               |
| > Authoritative nameservers                                                                                     |                                           |                                                                                                    |               |
|                                                                                                    |                                           |                                                                                                    |               |
| 00 15 00 35 84 f4 01 c7 83 3f 21 88 81 80 00 01<br>0020                                                         | . 5 ? <b>. .</b>                          |                                                                                                    |               |
| 00 04 00 09 00 09 05 63<br>64 6e 2d 30 07 6e 66 6c<br>0030                                                      | $\ldots \ldots$ c dn-0.nfl                |                                                                                                    |               |
| 0040 78 69 6d 67 03 63 6f 6d 00 00 01 00 01 c0 0c 00<br>0050<br>05 00 01 00 00 05 29 00 22 06 69 6d 61 67 65 73 | $ximg.com$<br>$\ldots \ldots$ ). ".images |                                                                                                    |               |
| 07 6e 65 74 66 6c 69 78 03 63 6f 6d 09 65 64 67<br>0060                                                         | .netflix .com.edg                         |                                                                                                    |               |
| 0070 65 73 75 69 74 65 03 6e 65 74 00 c0 2f 00 05 00                                                            | esuite.n et/                              |                                                                                                    |               |
| $\bullet$ $\rightarrow$<br>Identification of transaction (dns.id), 2 bytes                                      |                                           | Packets: 10299 · Displayed: 10299 (100.0%) · Load time: 0:0.182   Profile: Default                                     |               |

*Figure 1 - Wireshark captures packets and lets you examine their contents*

Here are some things Wireshark does not provide:

- Wireshark is not an intrusion detection system. It will not warn you when someone does strange things on your network that he/she is not allowed to do. However, if strange things happen, Wireshark might help you figure out what is really going on.
- Wireshark will not manipulate things on the network, it will only "measure" things from it. Wireshark does not send packets on the network or do other active things (except for name resolutions, but even that can be disabled).

## **The interface**

When you start wireshark you should see an interface like the one shown in Figure 2.

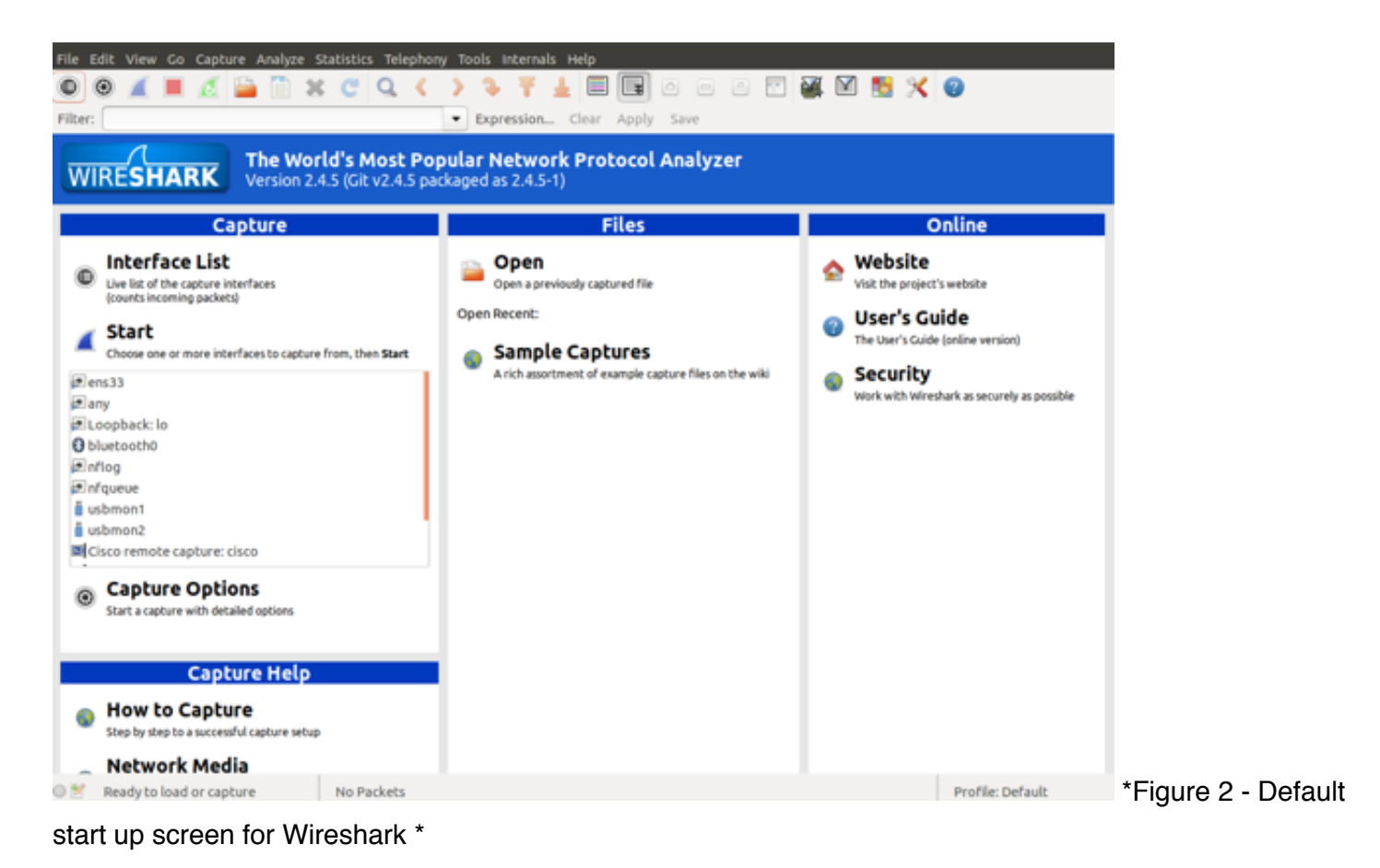

A blank screen is shown below.

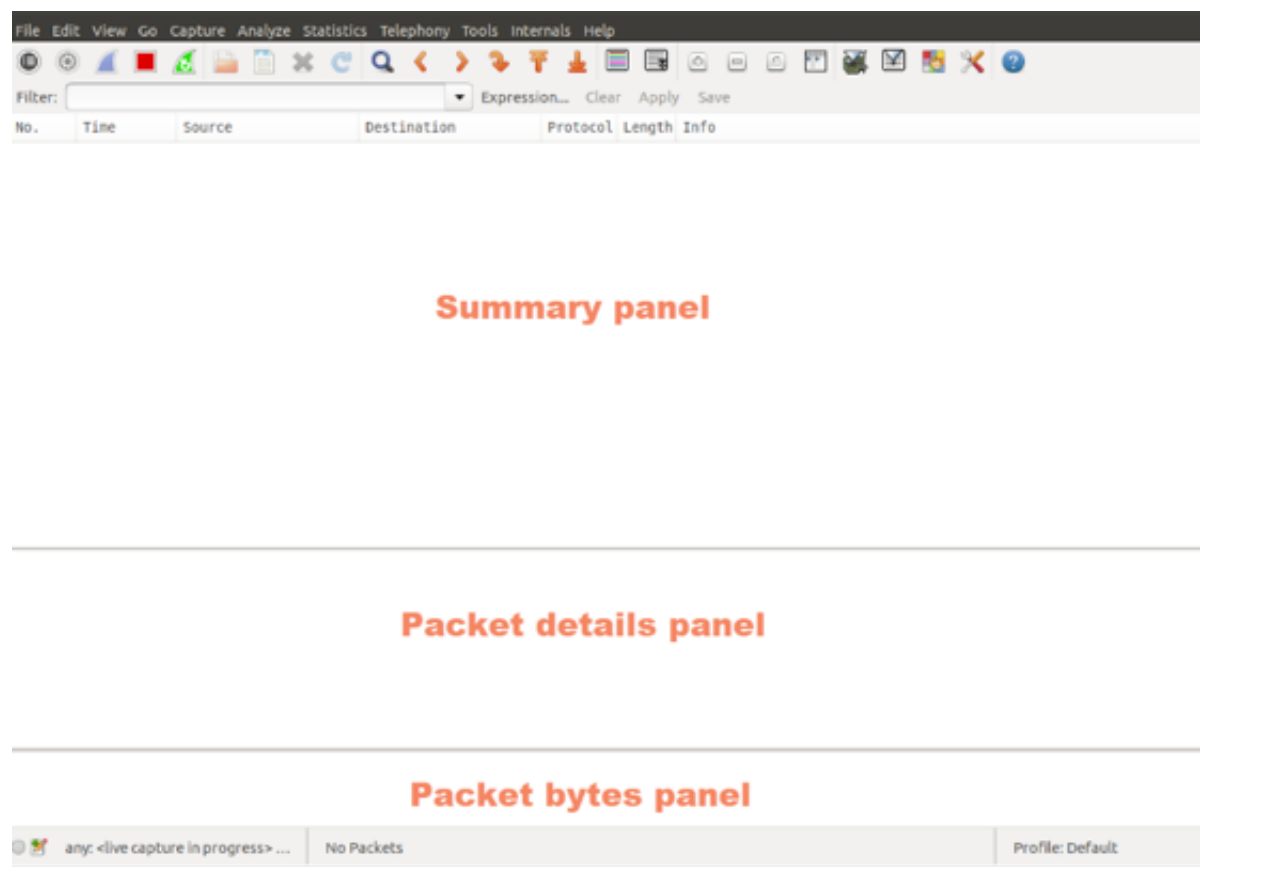

This screen has three main parts: 1. The summary panel shows the list of packets seen by wireshark; 2.

The packet details displays the packet selected in the summary panel in more details; and 3. The packet bytes pane displays the data from the packet selected in the packet list pane and highlights the field selected in the packet details pane.

You can load precaptured network traces into Wireshark for analysis, we can't actually capture live traffic on our systems because of security restrictions.

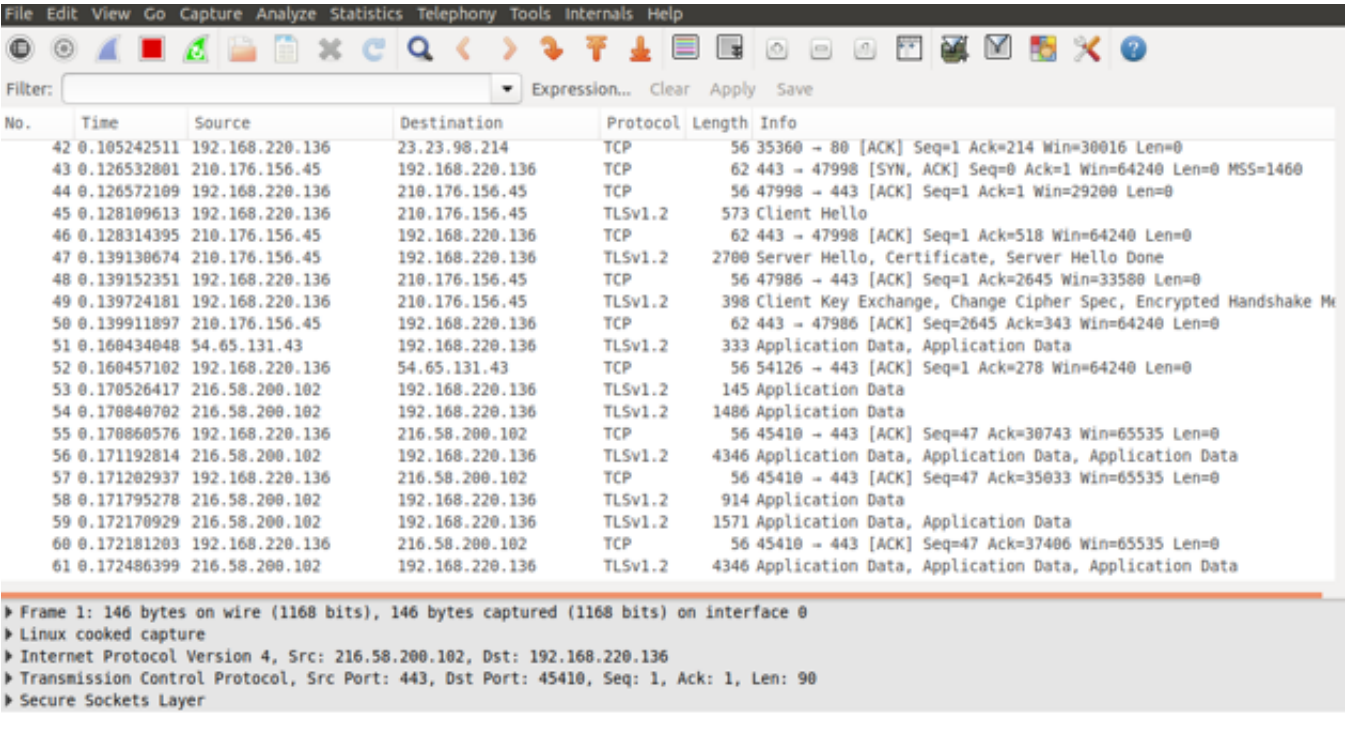

Below you see traffic captured earlier by visiting this site: [http://bbc.co.uk](http://bbc.co.uk/)

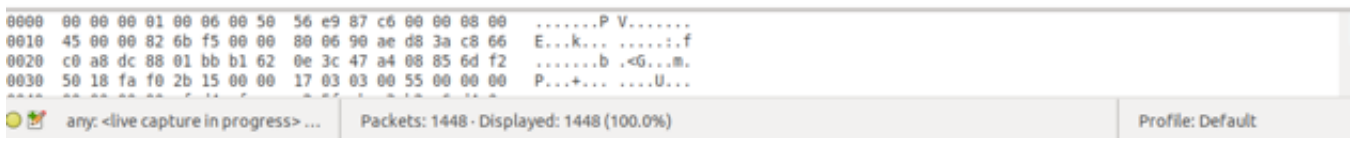

This is showing a stream of packet captured that relate to the web browsing you just did, you should see some of the protocol names discussed in lectures such as TCP, DNS, HTTP etc.

## **Filtering traffic**

Wireshark will capture a lot of network traffic, on a busy network it will capture more traffic than you can analyse. What if you are only interested in specific traffic, this is where the filter box comes in handy.

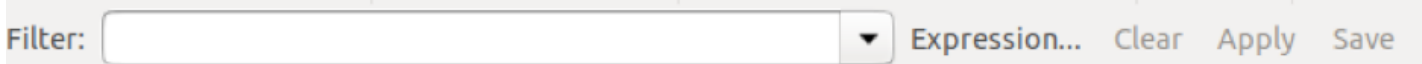

This allow you to filter using an expression that can use terms such as the protocol, destination IP address, source IP address and more.

Say that we are interested in looking for DNS lookup traffic. An example would be an infected machine might be trying to contact a command and control centre and we are interested in associated DNS lookups.

To select DNS traffic you would enter DNS into the filter bar and select Apply. You would see something like this.

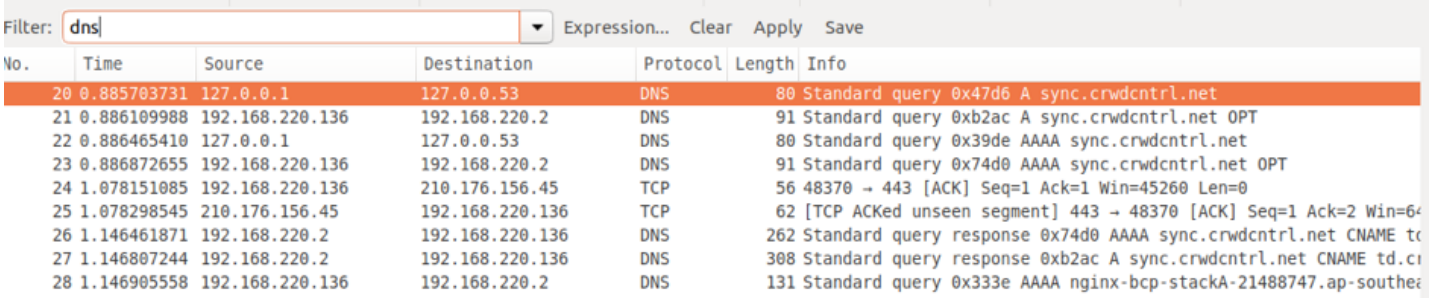

This shows DNS queries for sync.crwdcntrolnet sent from my computer 192.168.220.136 to a DNS server (in this case I am running in a virtual machine so its sending it to my host computer). You will probably see something different.

You could now filter out the HTTP traffic by following the same approach used for DNS traffic. You would see something like this.

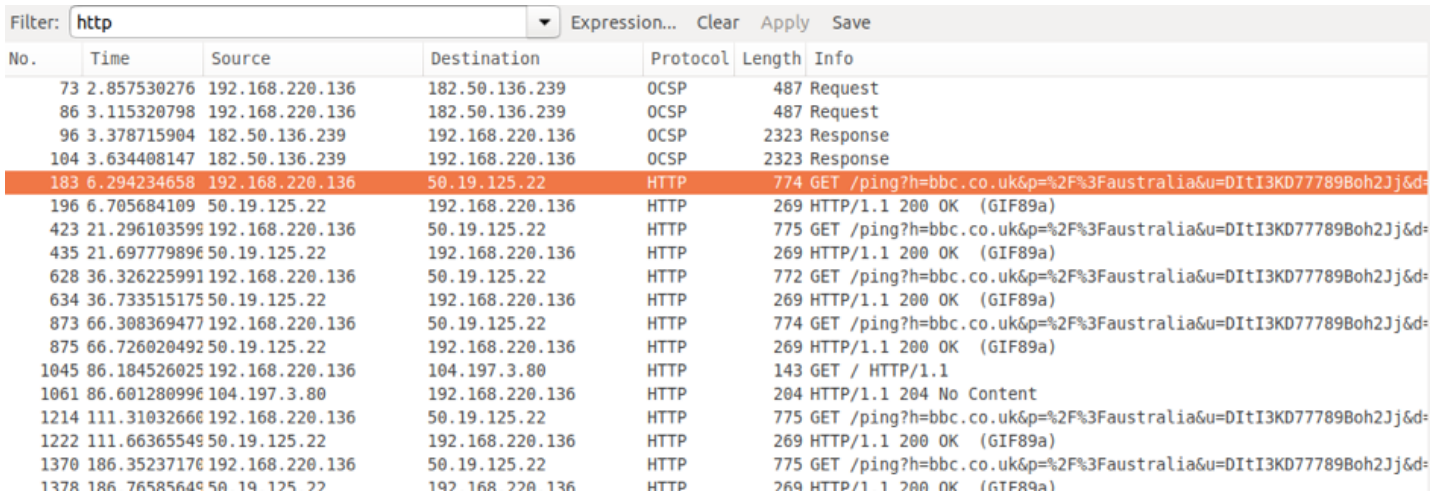

### **Following a stream**

Many of our protocols have requests and responses that are spread across many packets. What we want to do when analysing traffic is to put these back together to make it easier to see what is being sent and retrieved.

For example, to look at a request for a HTTP page and the reply.

First you would use filtering to find all of the HTTP packets, and then locate a packet for interest. For example:

Assuming that we want to follow HTTP packets sent to a web server at 130.195.5.21 we would find a packet with this source address.

We then Right click on it and choose **Follow TCP stream**. You should see the full details of the request and response, such as:

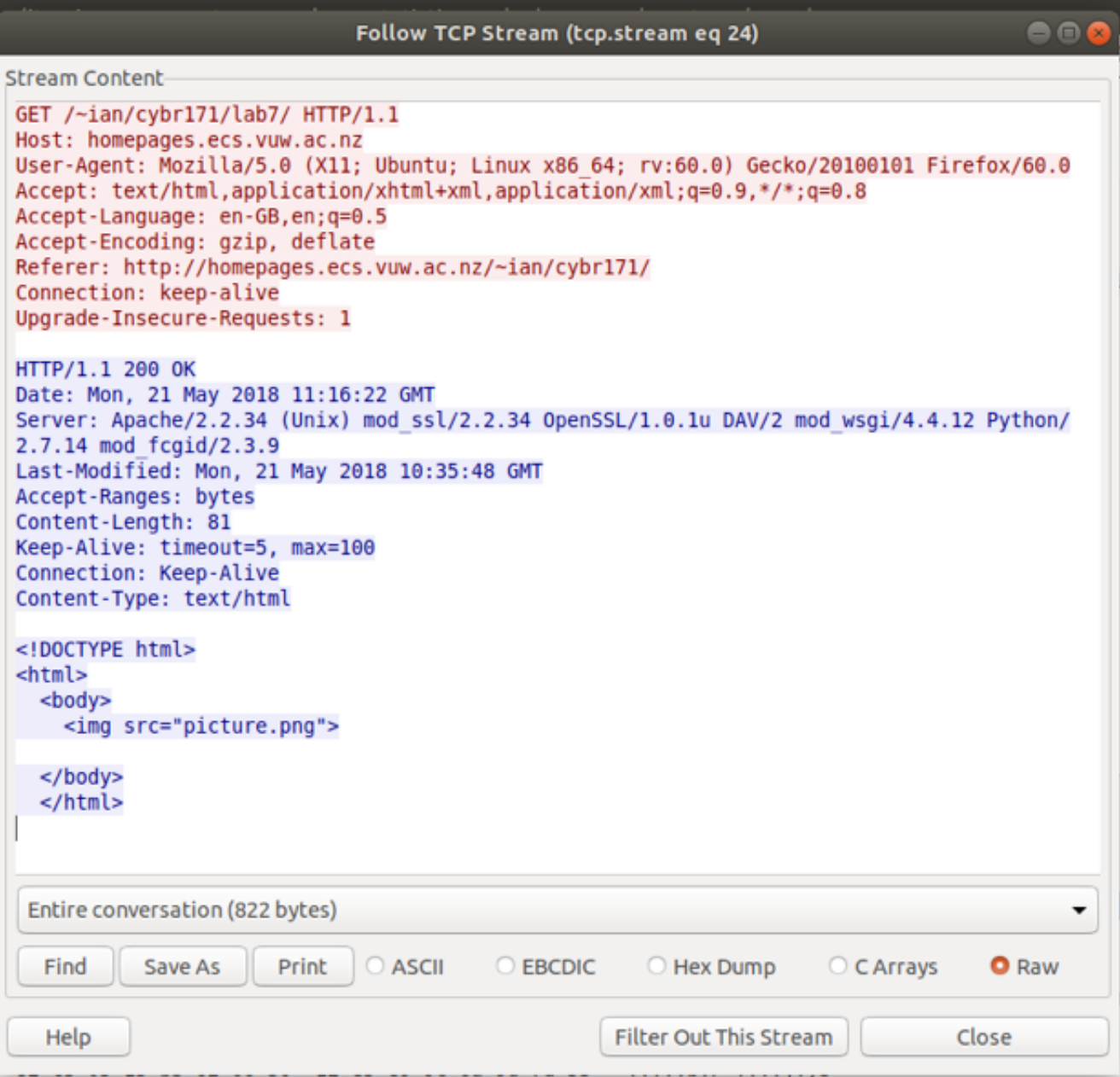

This shows that we retrieve the page using  $GET / -ian/cybr171/lab7/$  and the text in blue is the reply including the HTML for the webpage. You can also use the same approach to retrieve the image file picture.png . Find the request for the image file:

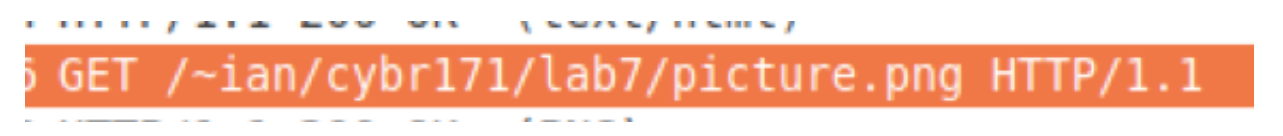

You would then be able to use *Follow TCP stream* to show what is returned, for example:

#### Follow TCP Stream (tcp.stream eq 25)

```
Stream Content
```

```
GET /~ian/cybr171/lab7/picture.png HTTP/1.1
Host: homepages.ecs.vuw.ac.nz
User-Agent: Mozilla/5.0 (X11; Ubuntu; Linux x86 64; rv:60.0) Gecko/20100101 Firefox/60.0
Accept: */*Accept-Language: en-GB, en; q=0.5
Accept-Encoding: gzip, deflate
Referer: http://homepages.ecs.vuw.ac.nz/~ian/cybr171/lab7/
Connection: keep-alive
HTTP/1.1 200 OK
Date: Mon, 21 May 2018 11:16:22 GMT
Server: Apache/2.2.34 (Unix) mod ssl/2.2.34 OpenSSL/1.0.1u DAV/2 mod wsgi/4.4.12 Python/
2.7.14 mod fcgid/2.3.9
Last-Modified: Mon, 21 May 2018 10:28:10 GMT
Accept-Ranges: bytes
Content-Length: 119456
Cache-Control: max-age=864000
Expires: Thu, 31 May 2018 11:16:22 GMT
Keep-Alive: timeout=5, max=100
Connection: Keep-Alive
Content-Type: image/png
. PNG
٠.
1.11174 - ... / 5"". ....
. . . . . . . . . 0 .
\ldots \ldots NB3
..............KFA...!.......F..=#.!..;......nY::
5!" ...Q1.......9-....MMK........;wxr.jM.............kjf...
```
The binary representation of picture.png is shown in blue.

### **Extracting HTTP objects from a stream**

What is we want to analyse what a person has been browsing, in particular extract all of the pictures that they have been viewing (perhaps to look for content violating the organisational policies).

Wireshark comes with a useful features for exporting packet data in different formats. This makes some forms of analysis very easy because Wireshark can extract the data and convert it into useful formats, in this case extract files sent and received via HTTP.

To do this choose File, go to Export Objects and choose HTTP.

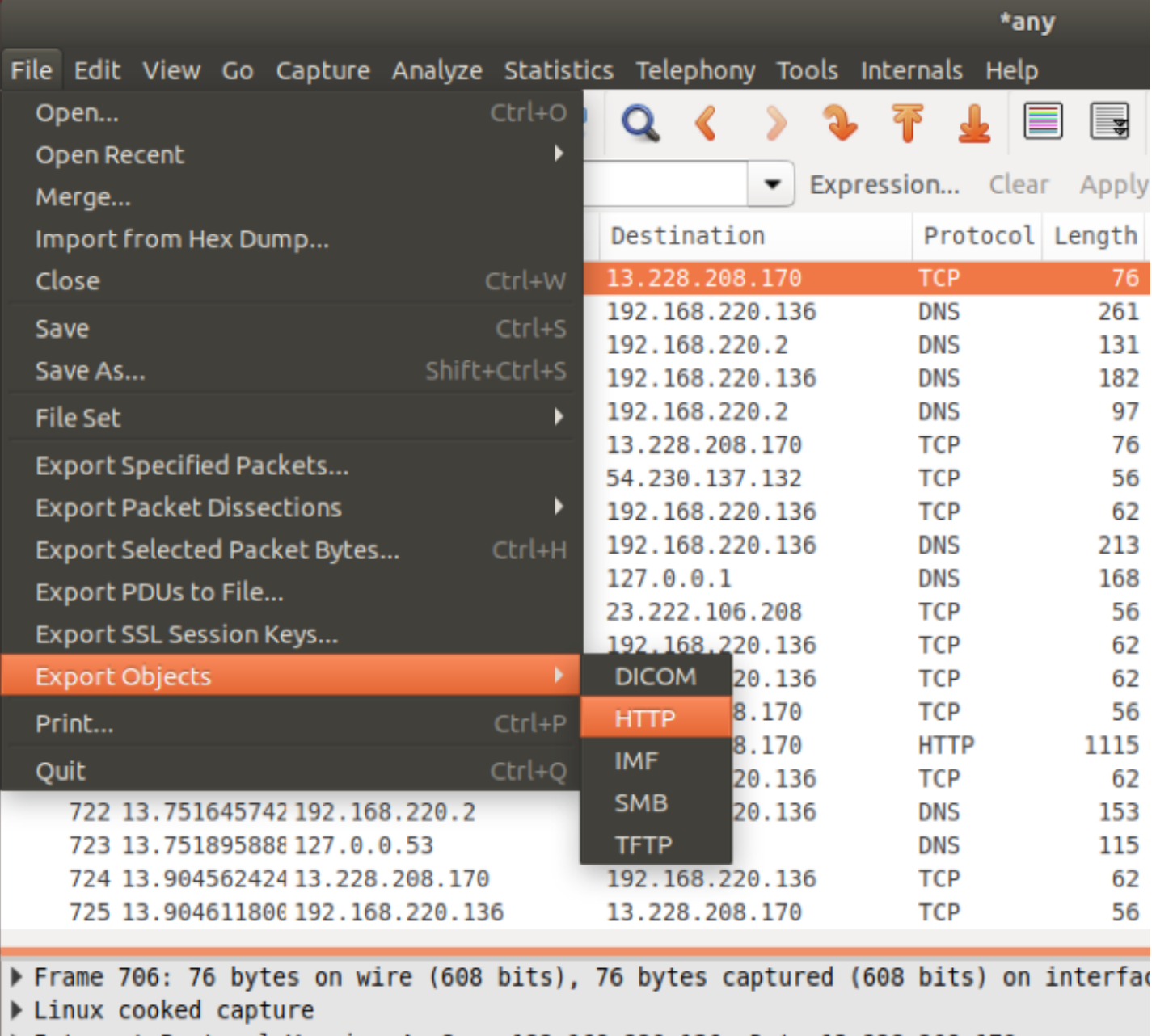

You should now see all of the HTTP objects (CSS, javascript, html and image files). You could save all of them off for later analysis but we will choose a single one.

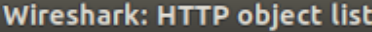

 $\bullet$   $\bullet$ 

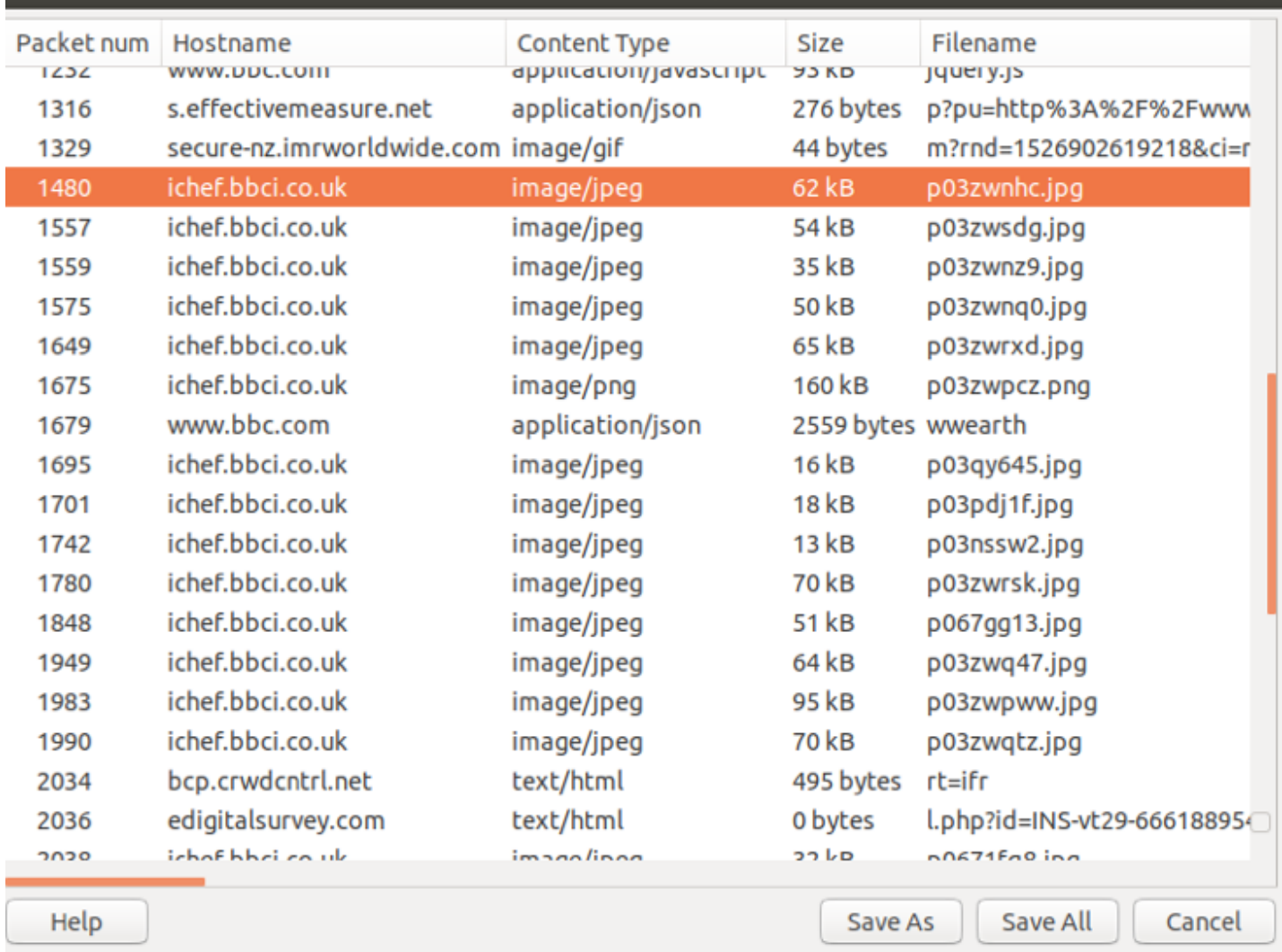

It is possbile to save this to the desktop as picture.jpg and open it using a viewing program such as a browser. For example:

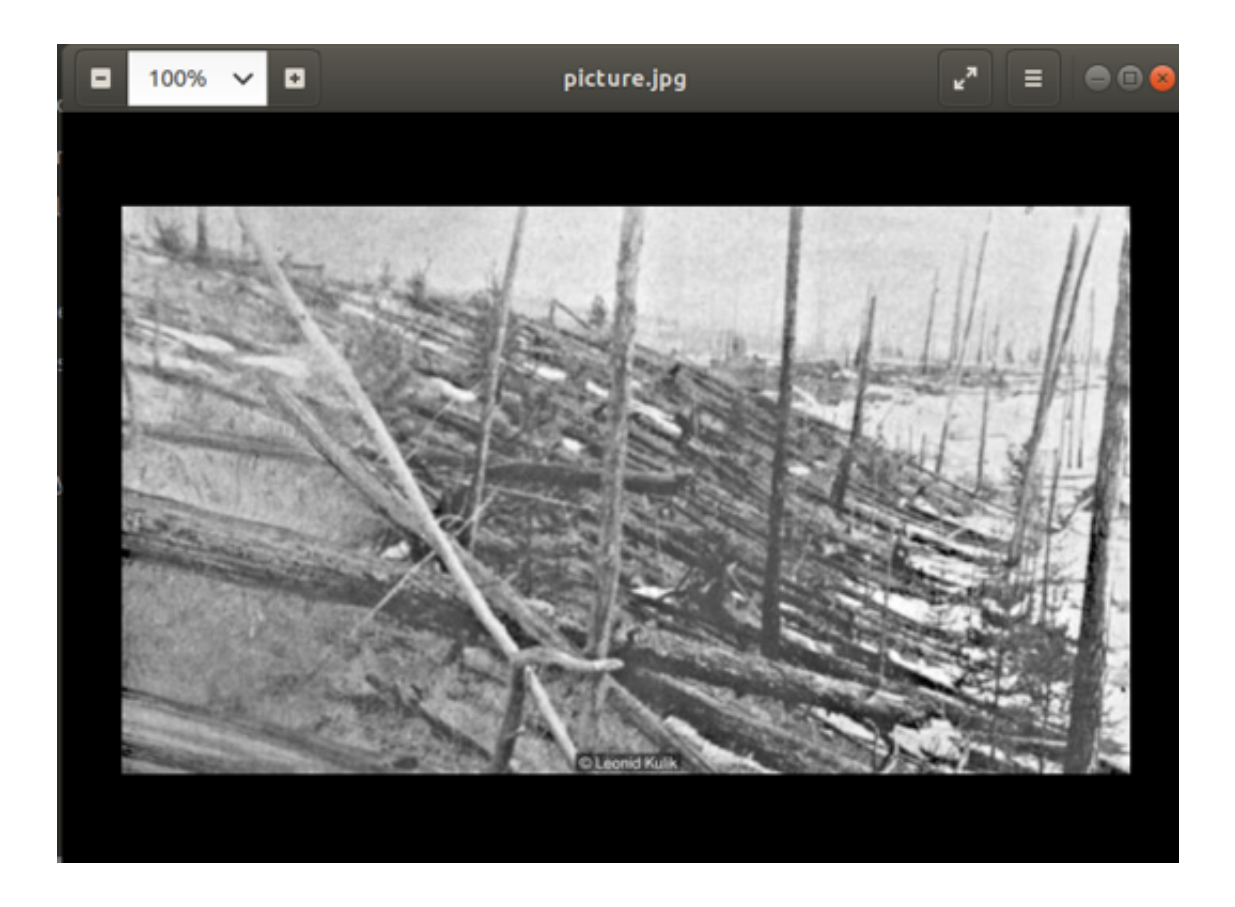

### **Learning more**

We have scratched the surface of Wireshark. You can install this at home and try this on your own computer, see <https://www.wireshark.org/#download>. Furthermore, there are also some excellent video tutorials at [https://www.wireshark.org/docs/.](https://www.wireshark.org/docs/)

# **This Document's Licence (GPL)**

This document is based upon the Wireshark User's Guide which is itself published under a GPL licence. This program is free software; you can redistribute it and/or modify it under the terms of the GNU General Public License as published by the Free Software Foundation; either version 2 of the License, or (at your option) any later version.

This program is distributed in the hope that it will be useful, but *WITHOUT ANY WARRANTY*; without even the implied warranty of *MERCHANTABILITY* or *FITNESS FOR A PARTICULAR PURPOSE*. See the GNU General Public License for more details.

You should have received a copy of the GNU General Public License along with this program; if not, write to the Free Software Foundation, Inc., 51 Franklin Street, Fifth Floor, Boston, MA 02110-1301 USA